# **PATROLEYES**

### PHD-1080W

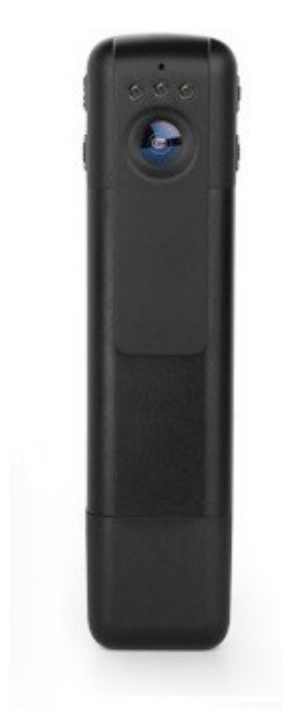

# User Manual

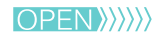

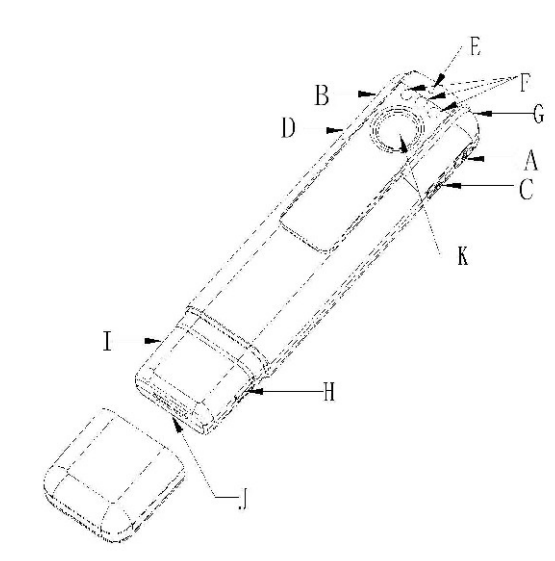

- A. Power/confirm button
- B. Mode button
- C. Infrared switch
- D. WIFI button
- E. Microphone
- F. Infrared illuminators
- G. Indicator light
- H. USB port
- I. SD card slot
- J. HDMI port
- K. Camera lens

# Getting Started

### **Before Use:**

Fully charge the camera using the included USB cable and charger for 3-4 hours. The blue and red indicators will turn on when the camera is charging. When the camera is fully charged, only the red light will turn off.

### **Powering on your device:**

1) Press and hold the power button (*located on the right side of the device near the top*) for three seconds to start up the camera.

2) The device will enter into standby mode and the blue indicator light will turn on. From this mode you can record video, change to picture mode, or turn infrared on and off.

3) To power the device back off, press and hold the power button for three seconds.

**Transfer and manage files on your computer** (*Compatible with Windows XP, Vista, 7, 8, 10 & Apple* )

1) Connect the camera to your computer via the USB cable.

2) Open the related Removable Disk drive (*usually D: or E: drive*) in "My Computer".

3) Double click to view the folder contents then click on each file to view, transfer, or delete the media files.

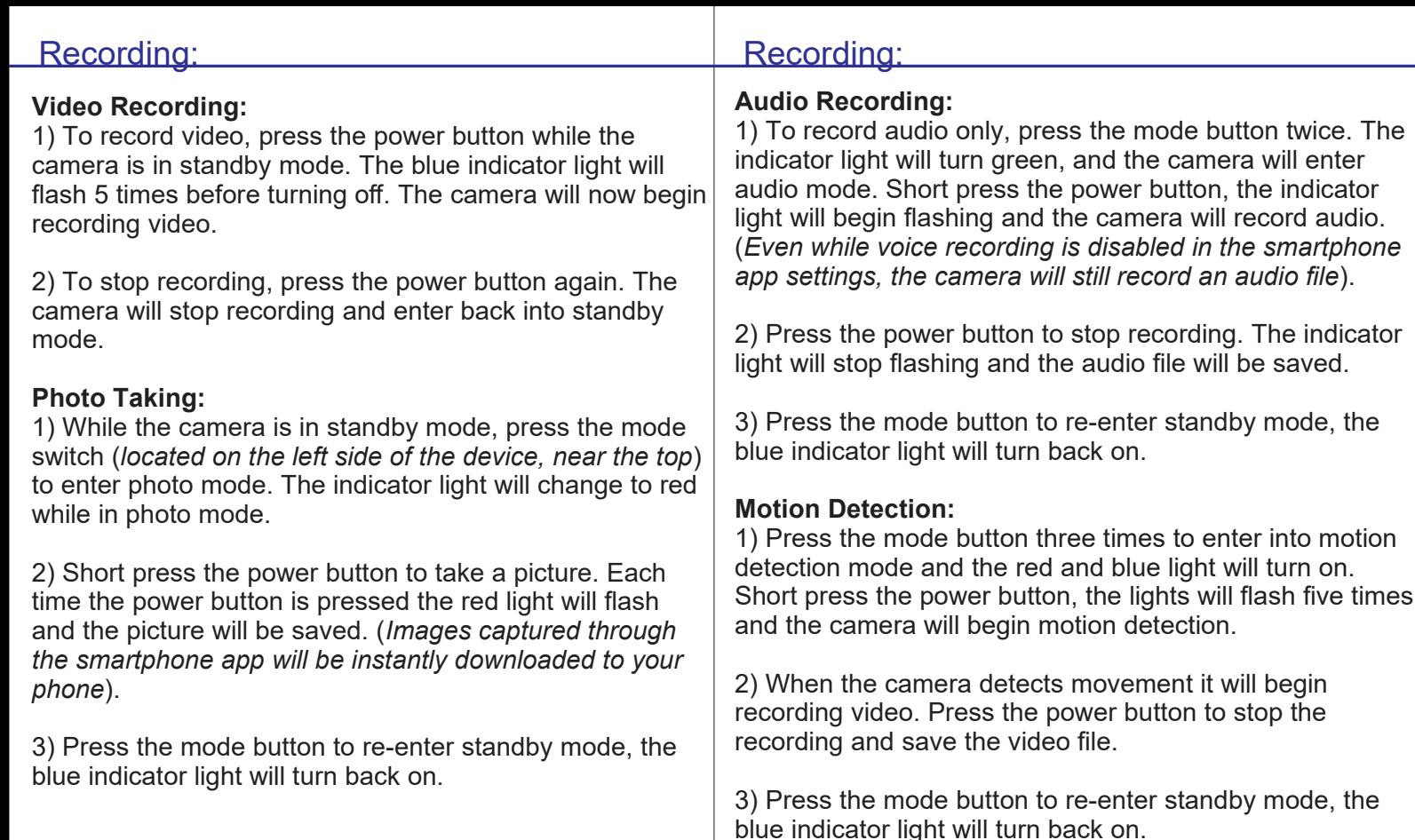

light will turn back on.

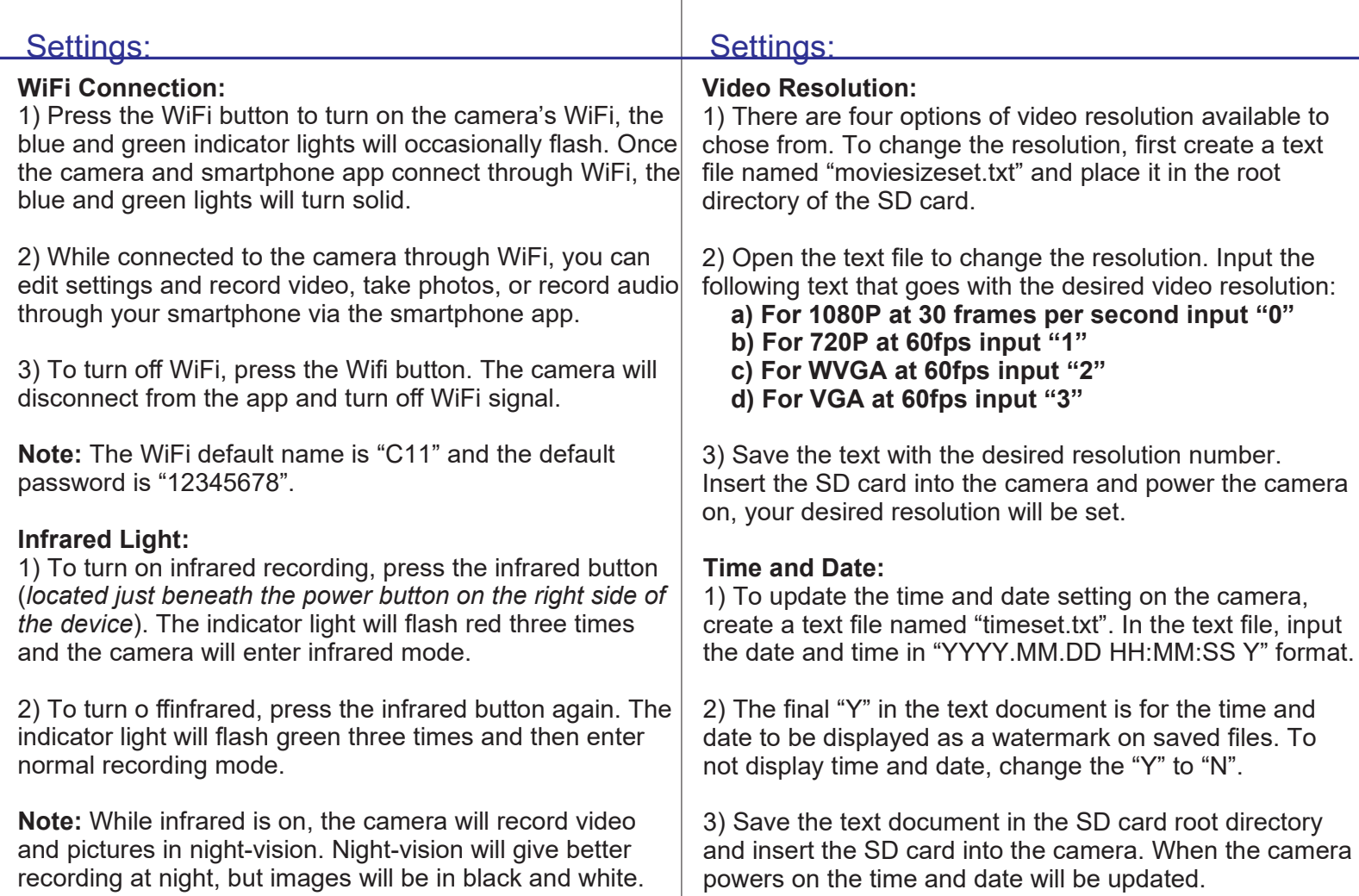

### **Picture Size:**

1) To change the picture size, create a text file named "photosizeset.txt". In the text file, input the following text that goes with the desired image size.

**a) For 4032x3024 input the text "0"**

- **b) For 2304x1536 input "1"**
- **c) For 1920x1080 input "2"**
- **d) For 1280x720 input "3"**

2) Save the text file with the desired setting in the SD card's root directory. Insert the SD card into the camera and next time you power the camera on the photo size setting will be updated.

### **HDMI Connection to TV:**

Connect your camera to an HD TV through the included HDMI cable. While connected to the TV you can preview saved files. While in preview mode, use the WiFi button to change between files and use the power button to play/pause the selected file. Use the mode button to stop playing saved files, and press the mode button once more to change back to video recording mode.

## Settings: Settings: Settings: Settings: Smartphone App:

### **Smartphone App:**

1) Download the smartphone app "timacam" from the Apple iTunes store for iOS or download directly from PatrolEyes for Android. Simply scan the QR code below to be directed to the download.

Android

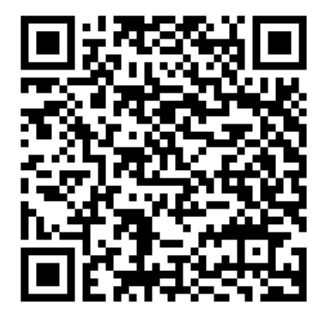

2) Connect to the camera through the smartphone app. The camera's default WiFi name is "C11" and the default password is "12345678".

3) While connected to the WiFi app, all the camera's function will be controlled through your smartphone.